## **Setting up OAuth with your Azure account**

If you have an Azure account, you can activate Single Sign On (SSO) for Lanes & Planes based on your users' email addresses. Then users can enter their Azure Active Directory credentials to access Lanes & Planes instead of maintaining a separate password. (If you are not using Azure Active Directory, users' credentials for your Azure account will also work here.) You can control access to Lanes & Planes based on who is in your Azure Active Directory.

If you want to set this up, Lanes & Planes will give you a redirect URL, like this:

https://api.lanes-planes.com/auth/example/callback

You will enter that URL into your Azure configuration below. Your own URL will have something different instead of example.

First you'll need to configure things in the Azure Portal, then come back to Lanes & Planes to configure it to match. This document describes both steps.

## **Step 1: Azure Portal**

First sign in to Azure as an administrator and go to the [App Registrations](https://portal.azure.com/#blade/Microsoft_AAD_RegisteredApps/ApplicationsListBlade) [section of the portal.](https://portal.azure.com/#blade/Microsoft_AAD_RegisteredApps/ApplicationsListBlade)

If you haven't yet created an app, click "New registration" to create one:

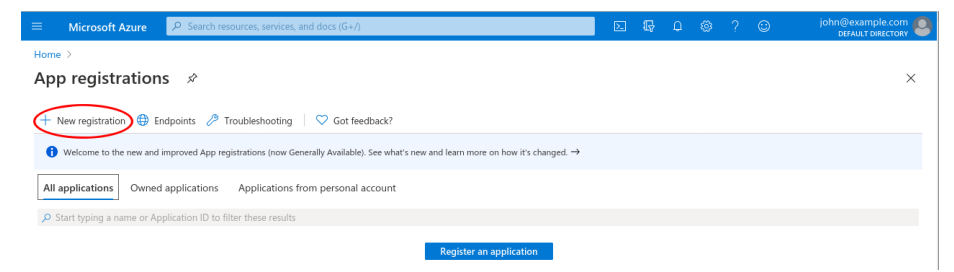

Give your app a name and enter the redirect URL we provided you:

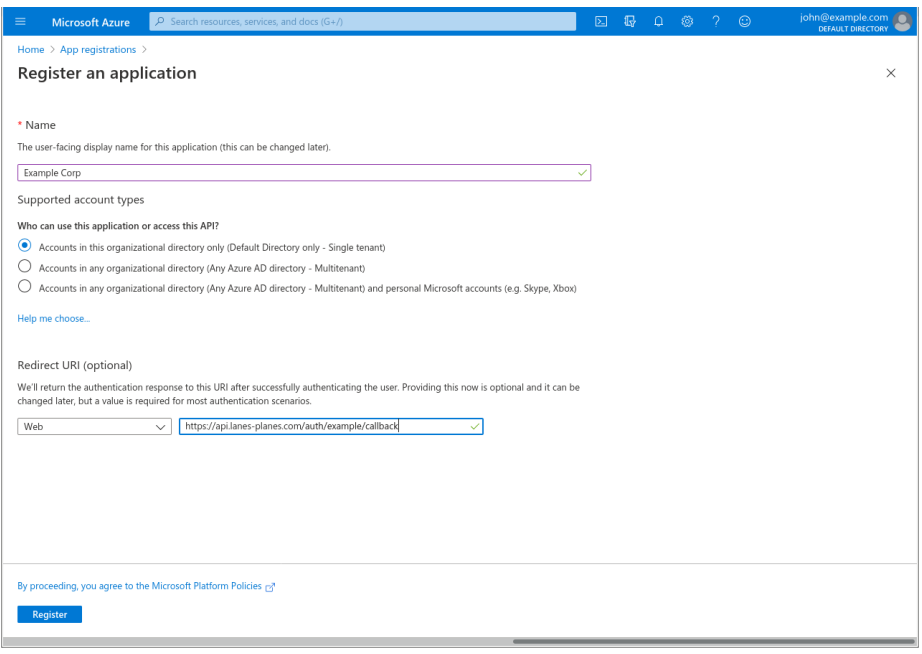

Then click "Register" at the bottom of the page. Azure will take you to the Overview page for your new app:

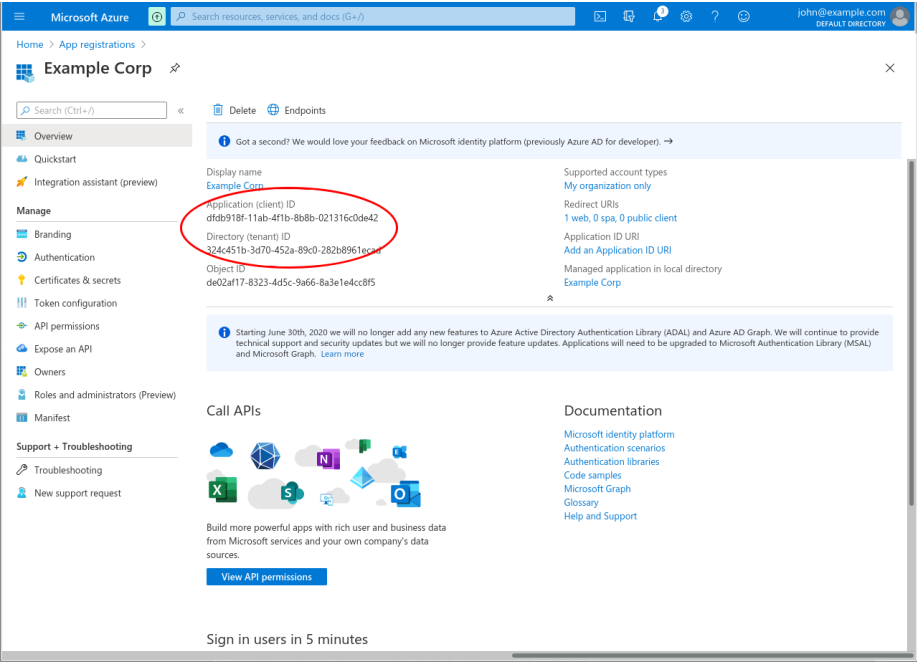

You'll need the codes later for both "Application (client) ID" and "Directory

(tenant) ID".

You also need to generate a secret for your application. Click "Certificates  $\&$ Secrets" in the left nav.

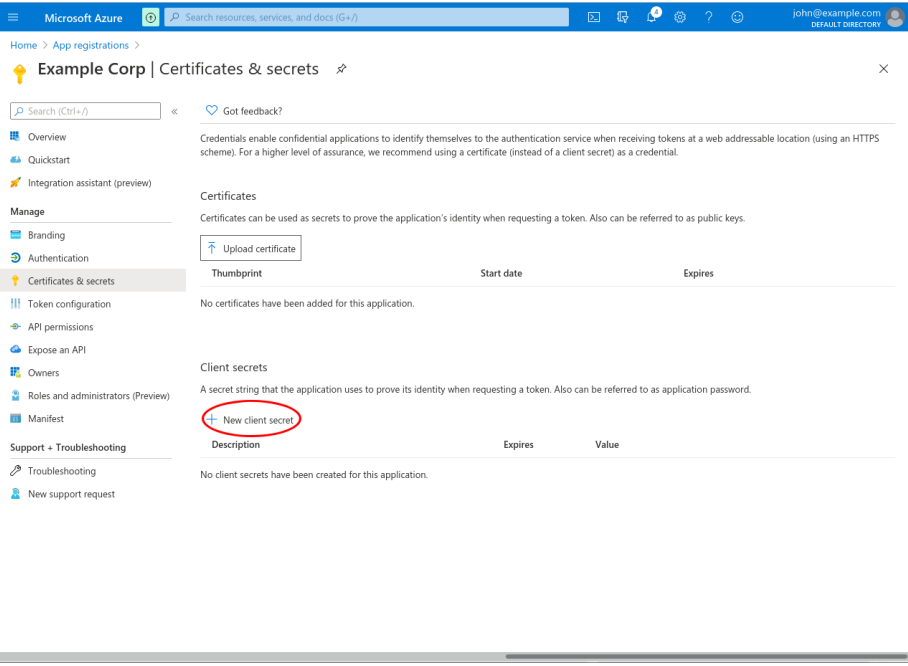

Click "New client secret" and select "Never" from the dialog box:

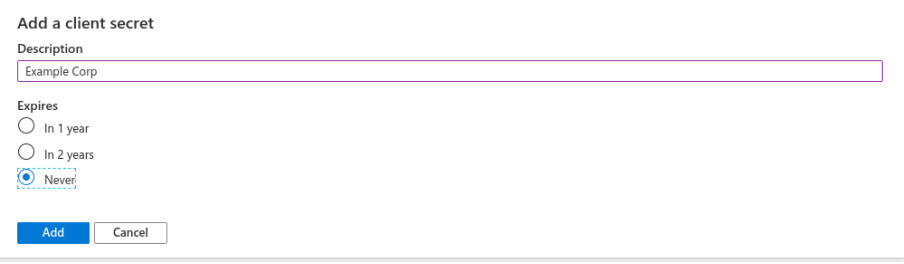

Now Azure will show your secret in the secrets section:

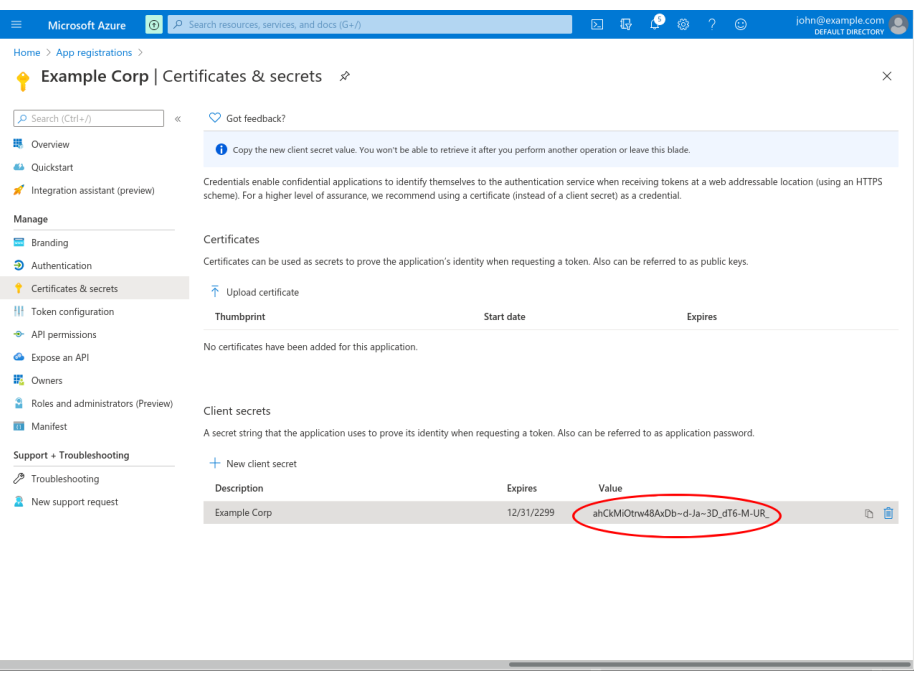

You'll need that value too. Make sure to copy  $\&$  paste it right away, because if you navigate away Azure won't show it again.

Now Azure is all set up to receive OAuth login requests from Lanes & Planes.

## **Step 2: Lanes & Planes**

Next go to your organization's settings page in Lanes & Planes and click the Single Sign On button:

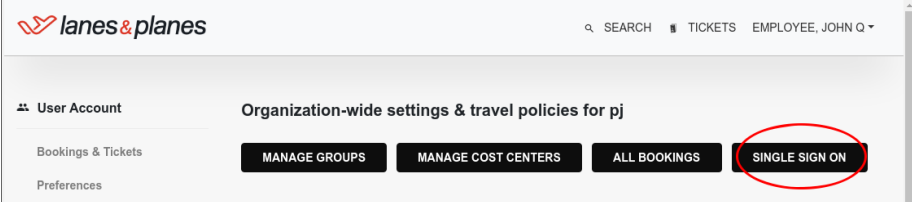

You'll see a screen with several fields for OAuth information.

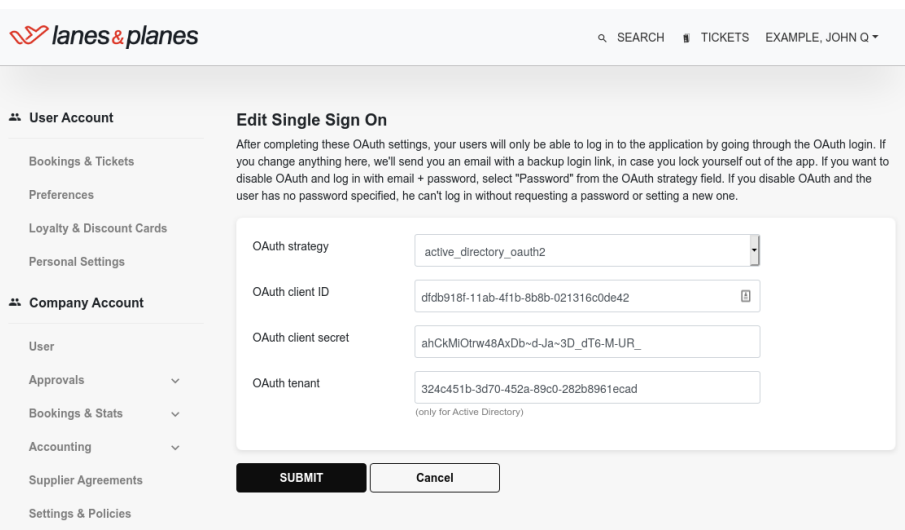

Choose active\_directory\_oauth2 from the OAuth strategy dropdown.

For OAuth client ID, enter the Client ID you received from Azure above.

For OAuth client secret, enter the Client Secret you received from Azure above.

For OAuth tenant, enter the Tenant ID you received from Azure above.

Click Submit to save your changes.

Now your users can sign in to Lanes & Planes without entering separate passwords!